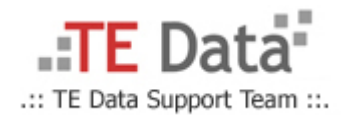

## **How to Setup TP-Link Router [Dynamic Configuration]**

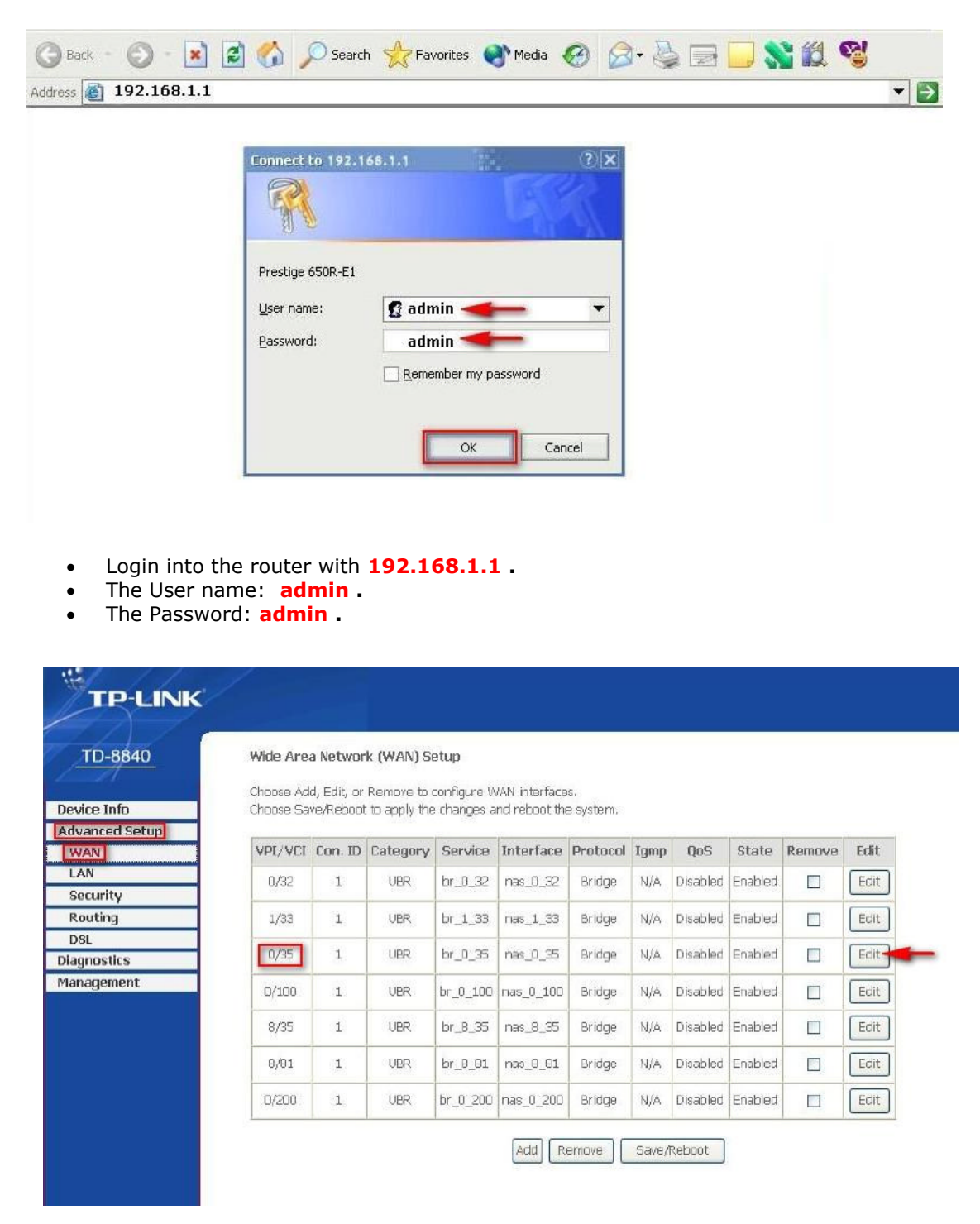

- Click **Advanced Setup** and then Click: **WAN .**
- And then from **0/35** field will click **Edit** Button **.**

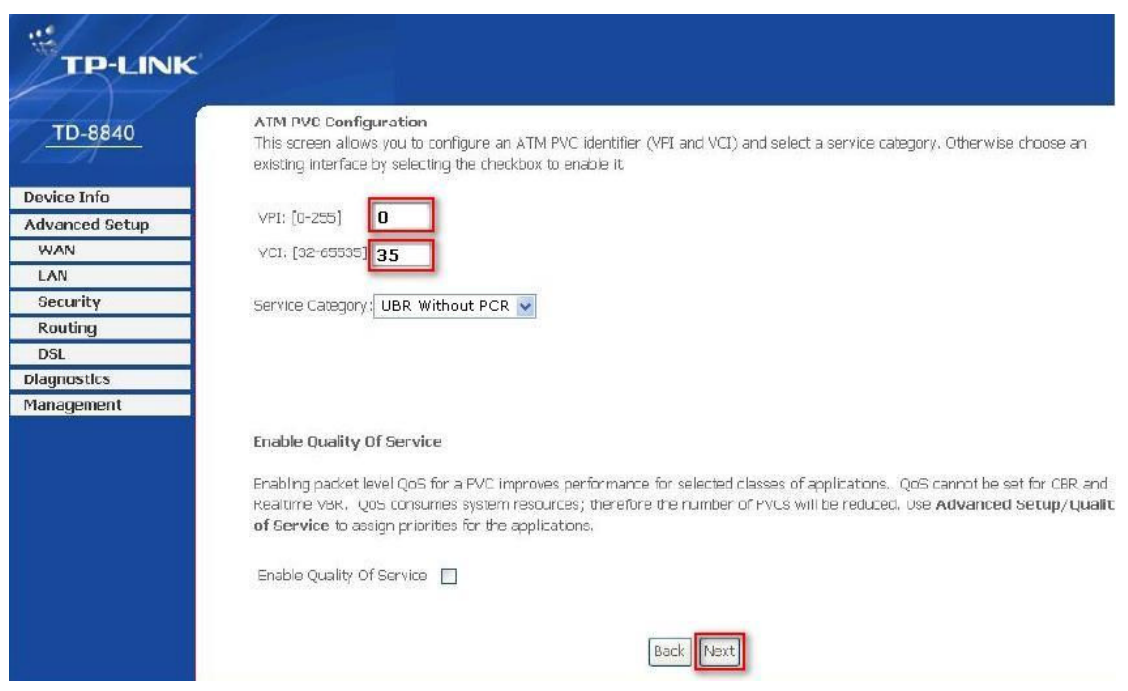

- And then **VPI: 0 VCI: 35 .**
- And Click **Next**.

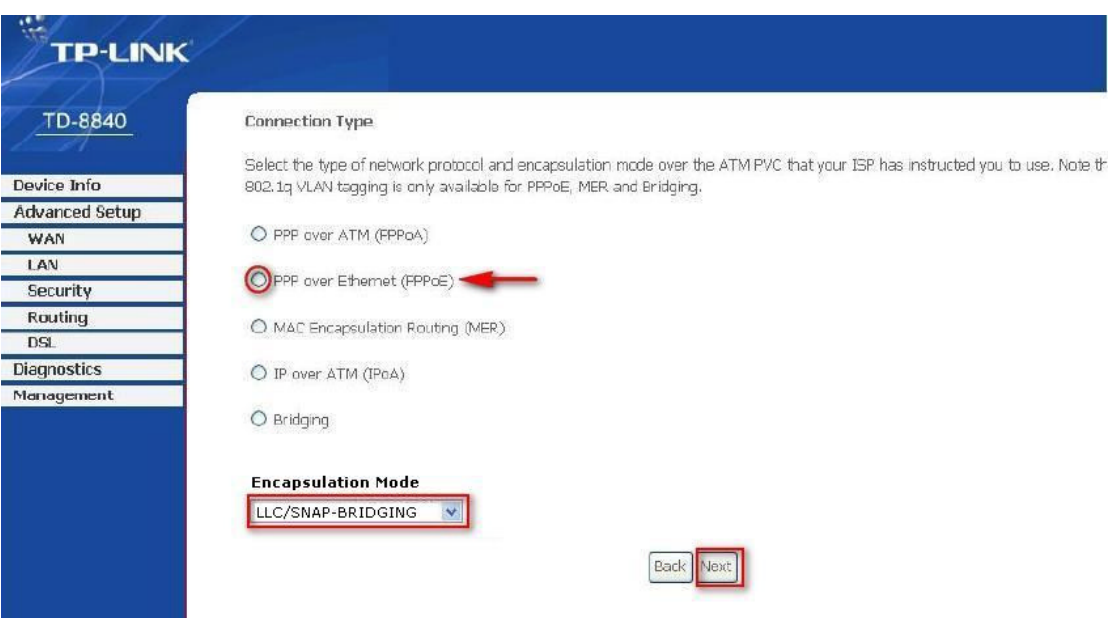

- And then Chose **Connection Type: (PPPoE) .**
- And then Chose **Encapsulation Mode: LLC/SNAP-BRIDGING .**
- And Click **Next**.

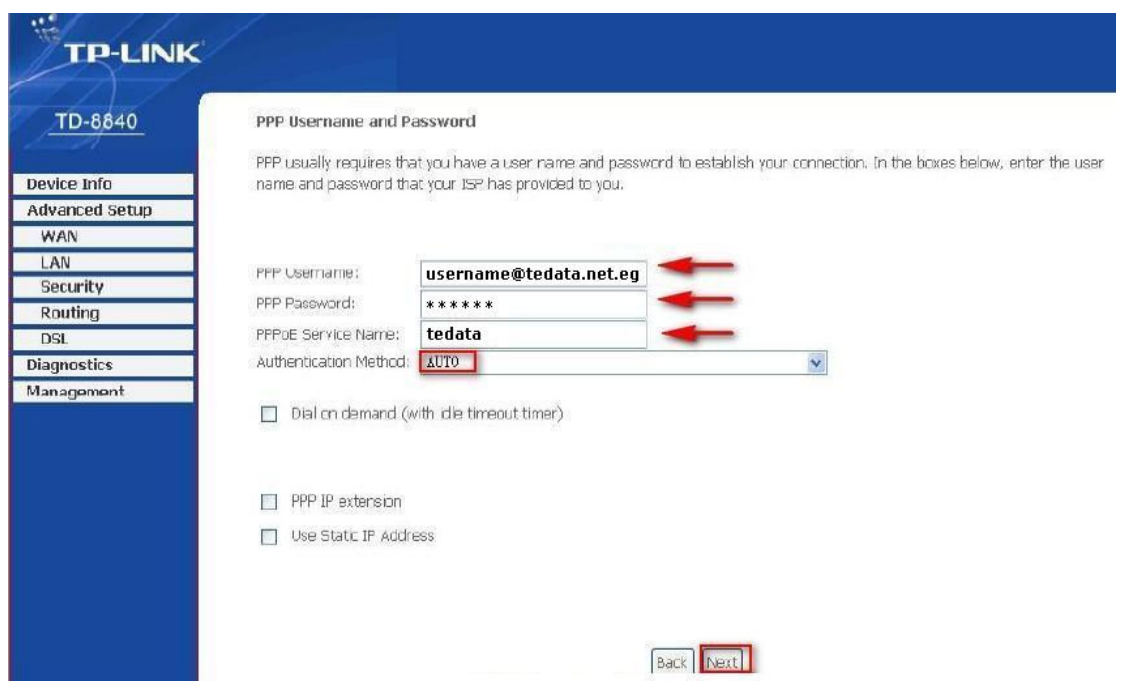

- Type the **Username** and **Password as Show above.**
- And Chose the **PPPoE Service Name** is **AUTO.**
- And Click **Next**.

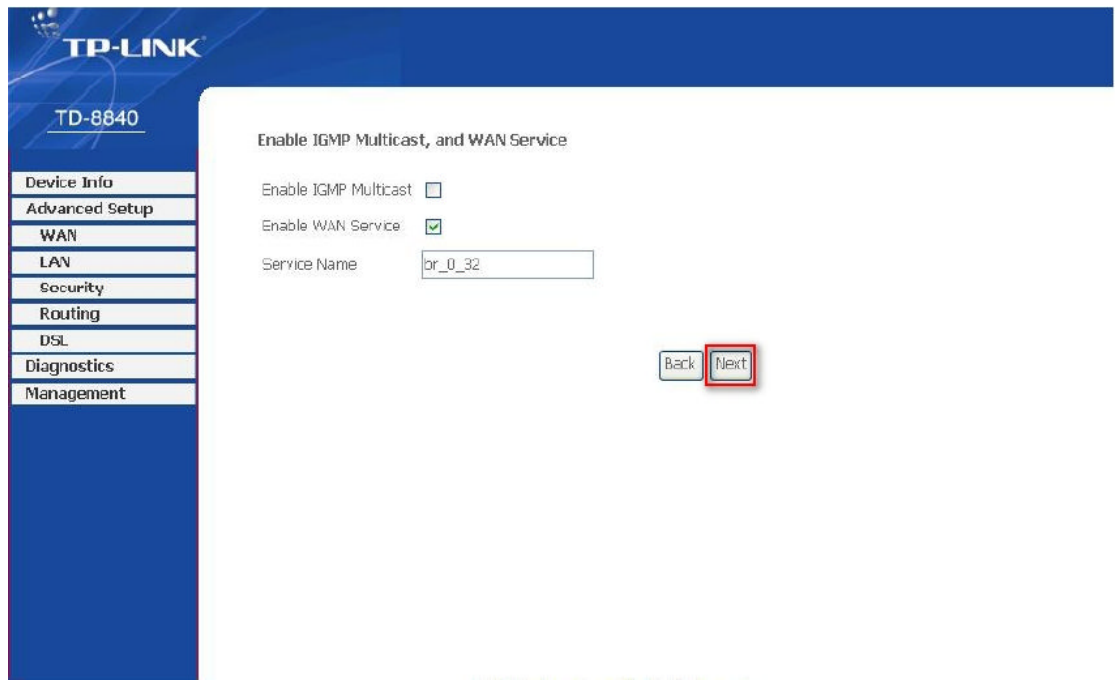

- And then will leave the **IGMP** and **WAN Service** as **default**.
- And Click **Next**.

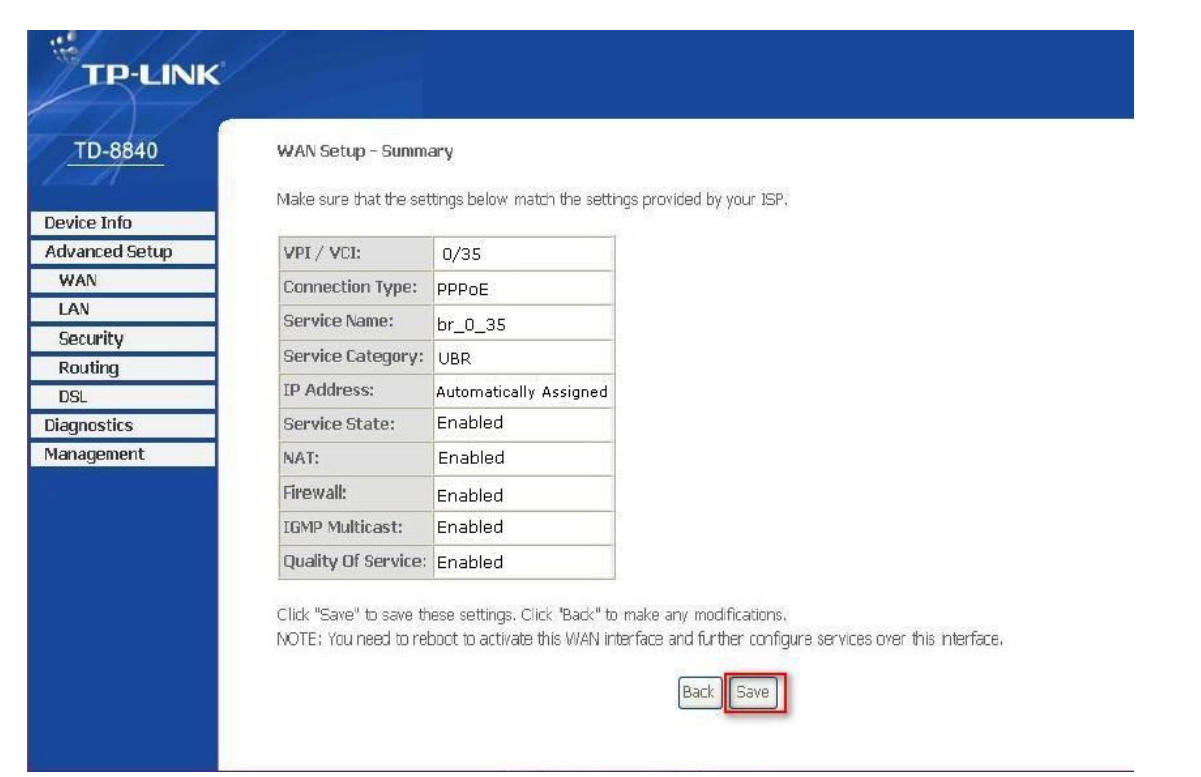

And then click **Save** to finish the configuration.

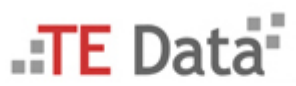

.:: Copyright © 2007 . TE Data Support Team . All Rights Reserved ::. .:: For Further Informations Call Us At 19777 ::.

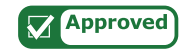